# Administering Adobe Photoshop Touch with the Casper Suite

Technical Paper April 2012

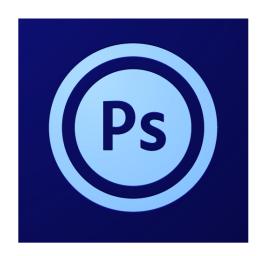

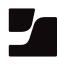

JAMF Software, LLC © 2012 JAMF Software, LLC. All rights reserved.

JAMF Software has made all efforts to ensure that this guide is accurate.

JAMF Software 301 4th Ave S Suite 1075 Minneapolis, MN 55415-1039 (612) 605-6625

Adobe and Photoshop are registered trademarks of Adobe Systems Incorporated in the United States and/or other countries.

Apple, iPad, iTunes, and the iTunes Store are trademarks of Apple Inc., registered in the U.S. and other countries. App Store is a service mark of Apple Inc.

The Casper Suite, JAMF Software, the JAMF Software logo, and the JAMF Software Server (JSS) are trademarks of JAMF Software, LLC, registered in the United States and other countries.

iOS is a trademark or registered trademark of Cisco in the United States and other countries.

## Contents

Page 4 Introduction Target Audience What's in This Guide Important Concepts Additional Resources

Page 6 Requirements

- Page 7Deploying Adobe Photoshop Touch<br/>Choosing a Deployment Strategy<br/>Deploying Adobe Photoshop Touch Within the Personal<br/>Ownership Model<br/>Deploying Adobe Photoshop Touch Within the Institutional<br/>Ownership Model
- Page 16Reporting on Adobe Photoshop TouchViewing the Redemption Status of VPP CodesTracking Which Devices Have Adobe Photoshop Touch Installed

# Introduction

### **Target Audience**

This guide is designed for Casper Suite administrators who plan to administer Adobe<sup>®</sup> Photoshop<sup>®</sup> Touch.

### What's in This Guide

This guide provides step-by-step instructions on how to deploy and report on Adobe Photoshop Touch.

### **Important Concepts**

Make sure you are familiar with the following Apple-related concepts before using the instructions in this guide.

#### iOS Deployment Models and Strategies

The deployment strategies in this guide are based on the models that organizations commonly use to manage Apple IDs. For a complete explanation of iOS deployment models and strategies, see the "Deployment Strategies" chapter in Apple's *iOS 5 Education Deployment Guide*, available at: <u>http://images.apple.com/education/docs/IOS 5 Education Deployment Guide.pdf</u>

#### **App Store Licensing Compliance**

When deploying paid apps that you purchase from the App Store, it is important to comply with Apple's licensing policies. See the following resources for more information:

- App Store Terms and Conditions (See "App Store Product Usage Rules", section ii.) <u>http://www.apple.com/legal/itunes/us/terms.html</u>
- Apple's iOS 5 Education Deployment Guide (See the "Purchasing Content" chapter.) <u>http://images.apple.com/education/docs/IOS\_5\_Education\_Deployment\_Guide.pdf</u>

#### Apple's Volume Purchase Program and VPP Codes

The instructions in this guide require you to purchase Volume Purchase Program (VPP) codes for Adobe Photoshop Touch. The Volume Purchase Program allows you to purchase iOS apps in volume. For information on the program and how to enroll, visit one of the following websites:

- App Store Volume Purchasing for Business
  - http://www.apple.com/business/vpp/
- App Store Volume Purchasing for Education
   <u>http://www.apple.com/education/volume-purchase-program/</u>

### **Additional Resources**

For more information on mobile device management with the Casper Suite, including enrollment, app distribution, and app management, see the *Casper Suite Administrator's Guide*, available at: <u>http://jamfsoftware.com/resources/documentation</u>

# Requirements

Installing Adobe Photoshop Touch requires an iPad 2 running iOS 5 or later.

Administering Adobe Photoshop Touch using the instructions in this guide requires:

- The Casper Suite v8.5 or later running in your environment
- Access to the JAMF Software Server (JSS)

# **Deploying Adobe Photoshop Touch**

### **Choosing a Deployment Strategy**

Since Adobe Photoshop Touch is a paid app that you purchase from the App Store, the strategy you use to deploy the app depends on the model your organization uses to manage Apple IDs. The two most common models are:

- Personal Ownership model—In this model, apps are associated with users' personal Apple IDs, and the organization does not retain ownership of app licenses.
- Institutional Ownership model—In this model, apps are associated with a shared or "institutional" Apple ID, allowing the organization to retain ownership of app licenses.

For a detailed explanation of these models, see the "Deployment Strategies" chapter in Apple's *iOS 5 Education Deployment Guide*, available at:

http://images.apple.com/education/docs/IOS 5 Education Deployment Guide.pdf

This section explains how to deploy Adobe Photoshop Touch within each of these models.

### Deploying Adobe Photoshop Touch Within the Personal Ownership Model

The Casper Suite allows you to automatically deploy Adobe Photoshop Touch and VPP codes to devices over-the-air. Users are prompted to install the app and enter their personal Apple ID. This redeems a VPP code for the app instead of charging the users' accounts.

Deploying Adobe Photoshop Touch within the Personal Ownership model involves the following steps:

- 1. Enroll mobile devices with the JSS.
- 2. Purchase VPP codes for Adobe Photoshop Touch.
- 3. Deploy Adobe Photoshop Touch and the VPP codes.

### Step 1: Enroll Mobile Devices with the JSS

Before you can deploy Adobe Photoshop Touch with the Casper Suite, you must enroll mobile devices with the JSS. If you haven't done this already, see "Enrolling Mobile Devices with the JSS" in the *Casper Suite Administrator's Guide* for details on enrollment methods and complete enrollment instructions.

### Step 2: Purchase VPP Codes for Adobe Photoshop Touch

Purchase VPP codes for the devices or users that will receive Adobe Photoshop Touch.

You can purchase VPP codes directly from Apple by enrolling in the Volume Purchase Program. For more information or to enroll, visit one of the following websites:

- App Store Volume Purchasing for Business http://www.apple.com/business/vpp/
- App Store Volume Purchasing for Education
   <u>http://www.apple.com/education/volume-purchase-program/</u>

### Step 3: Deploy Adobe Photoshop Touch and the VPP Codes

To automatically deploy Adobe Photoshop Touch, add it to the Mobile Device App Catalog in the JSS and upload the Excel spreadsheet (.xls) that contains the VPP codes. Then specify which devices or users will receive the app.

After you deploy the app, users are prompted to install the app and enter their personal Apple ID. Each time a user installs the app, a VPP code is redeemed.

*Note:* If you automatically deploy Adobe Photoshop Touch to devices that do not meet app management requirements, devices display the app in the Self Service web clip. The Self Service web clip allows users to install the app using an interface similar to the App Store. For more information on managed apps and app management requirements, see "About Managed Apps" in the *Casper Suite Administrator's Guide*.

### To automatically deploy Adobe Photoshop Touch:

- 1. Log in to the JSS with a web browser.
- 2. Click the **Management** tab.
- 3. Click the Mobile Device App Catalog link.
- 4. Click the **Add App** button.
- 5. Select **App Store App**, and then click the **Continue** button.

| w Mobile Device App                   |                 |
|---------------------------------------|-----------------|
| Choose the type of app you are adding |                 |
| 🁔 🔾 In-house app                      |                 |
| 🧑 💿 App Store app                     |                 |
|                                       |                 |
|                                       | Cancel Continue |
|                                       |                 |

6. Type "Adobe Photoshop Touch" and choose an App Store country. Then, click the **Continue** button.

| nter the name of | the app you are addin | ng |
|------------------|-----------------------|----|
| App Name         | Adobe Photoshop Tou   |    |
| Use store from   | United States         | \$ |

- 7. Click the **Add** link across from the app.
- 8. Verify the app name, version number, and URL.

*Note:* The **Bundle ID** field may be blank. The JSS populates the bundle identifier after the app is deployed.

| 🦗<br>op Info | Scope | (i)<br>VPP Codes |                                                       |
|--------------|-------|------------------|-------------------------------------------------------|
|              |       | App Name:        | Adobe Photoshop Tou                                   |
|              |       | Version:         | 1.1.0                                                 |
|              |       | Bundle ID:       | com.adobe.pstouch.ip                                  |
|              |       | Free:            |                                                       |
|              |       | Deployment:      | Make Available in Self Service \$                     |
|              |       | Icon:            | Change icon                                           |
|              |       | App URL:         | http://itunes.apple.com/us/app/adobe-photoshop-touch/ |
|              |       |                  |                                                       |

9. Click the **VPP Codes** tab and upload the Excel spreadsheet (.xls) that contains the VPP codes.

| dit Mobile | Device App            |           |           |                         |             |
|------------|-----------------------|-----------|-----------|-------------------------|-------------|
| A          |                       | 0         |           |                         |             |
| App Info   | Scope                 | VPP Codes |           |                         |             |
|            |                       | hase Code | -         | ns to purchase multiple | copies      |
|            |                       |           |           | lable to end users.     | copies      |
|            | VPP Codes<br>PP Codes |           |           |                         |             |
|            | Total Cod             |           |           |                         |             |
|            | eemed Code            |           |           |                         |             |
|            |                       |           |           |                         |             |
| C          | ode                   | Status    | Date      | Username                | Device      |
|            |                       |           | No VPP Co | des                     |             |
|            |                       |           |           |                         |             |
|            |                       |           |           |                         |             |
|            |                       |           |           |                         | Cancel Save |
|            |                       |           |           |                         | Cancel Save |
| -          | _                     | _         | _         |                         |             |

- 10. Click the App Info tab and choose "Prompt User to Install" from the Deployment pop-up menu.
- 11. Set management options for the app by selecting the following options as needed:
  - Remove app when MDM profile is removed
  - Prevent backup of the app data

| Edit Mobile | Device App |             |                                                       |
|-------------|------------|-------------|-------------------------------------------------------|
| A           |            | 0           |                                                       |
| App Info    | Scope      | VPP Codes   |                                                       |
|             |            |             |                                                       |
|             |            | App Name:   | Adobe Photoshop Tou                                   |
|             |            | Version:    | 1.1.0                                                 |
|             |            | Bundle ID:  | com.adobe.pstouch.ip                                  |
|             |            | Free:       |                                                       |
|             |            | Deployment: | Prompt User to Install \$                             |
|             |            |             | Remove app when MDM profile is removed                |
|             |            |             | Prevent backup of the app data                        |
|             |            | Icon:       | Change icon                                           |
|             |            | App URL:    | http://itunes.apple.com/us/app/adobe-photoshop-touch/ |
|             |            |             |                                                       |
|             |            |             |                                                       |
|             |            |             | Cancel Save                                           |
| -           | _          | _           |                                                       |
|             |            |             |                                                       |

12. Click the **Scope** tab and assign devices or users to the scope.

| Edit Mobile | Device App                 |                                                                             |     |
|-------------|----------------------------|-----------------------------------------------------------------------------|-----|
| 4           |                            | 0                                                                           |     |
| App Info    | Scope                      | VPP Codes                                                                   |     |
|             |                            | available to these Mobile Devices                                           |     |
| A           | issign to All              | Mobile Devices                                                              | _   |
| • A         | ssign to Sp                | ecific Mobile Devices                                                       | _   |
| Ac          | ld Mobile Devi             | ce Groups   Add Individual Mobile Devices   Add Departments   Add Buildings | _   |
|             |                            |                                                                             | _   |
|             | e this app a<br>Jser Group | available only to users in these groups                                     |     |
| Mak         | e this app a               | available for installation only in these Network Segments                   |     |
| • A         | llow Installa              | ation from Any IP Address                                                   |     |
| ○ A         | llow Installa              | ation from Specified Network Segments                                       |     |
|             |                            |                                                                             |     |
|             |                            | Cancel Sa                                                                   | ave |

13. Click the **Save** button.

The app is deployed the next time devices in the scope contact the JSS.

### Deploying Adobe Photoshop Touch Within the Institutional Ownership Model

This strategy requires you to authorize one or more sync stations to use an institutional Apple ID. Then, use the Apple Configurator tool to install Adobe Photoshop Touch on devices.

Deploying Adobe Photoshop Touch within the Institutional Ownership model involves the following steps:

- 1. Prepare one or more sync stations.
- 2. Purchase Adobe Photoshop Touch.
- 3. Purchase VPP codes for Adobe Photoshop Touch.
- 4. Install Adobe Photoshop Touch using Apple Configurator.
- 5. Enroll mobile devices with the JSS.

### Step 1: Prepare One or More Sync Stations

Prepare one or more sync stations by installing the necessary software and authorizing the sync stations to use an institutional Apple ID.

Before you begin, create an institutional Apple ID if you haven't already. You can create an Apple ID by following the onscreen instructions at:

https://appleid.apple.com

*Note:* Only five computers can be authorized to use a single Apple ID. If you plan to use more than five sync stations, you must have more than one institutional Apple ID.

#### To prepare a sync station:

- 1. Install iTunes 10.6 or later and Apple Configurator on the sync station.
- 2. Authorize the sync station to use an institutional Apple ID.
  - a. On the sync station, open iTunes.
  - b. From the menu bar, choose **Store** > **Authorize This Computer**.
  - c. Enter the Apple ID and password for an institutional Apple ID, and then click the **Authorize** button.

For detailed information on authorization and deauthorization, see the Apple Knowledge Base at: <u>http://support.apple.com/kb/HT1420</u>

### Step 2: Purchase Adobe Photoshop Touch

Purchase Adobe Photoshop Touch on each sync station.

#### To purchase Adobe Photoshop Touch:

- 1. On a sync station, open iTunes.
- 2. Select **iTunes Store** under the Store heading.
- 3. Click the **App Store** tab.
- 4. Search for Adobe Photoshop Touch.
- 5. Click **Buy** next to the app.
- 6. Sign in using an institutional Apple ID, and then click the **Buy** button.

### Step 3: Purchase VPP Codes for Adobe Photoshop Touch

Purchase VPP codes for the devices or users that will receive Adobe Photoshop Touch.

You can purchase VPP codes directly from Apple by enrolling in the Volume Purchase Program. For more information or to enroll, visit one of the following websites:

- App Store Volume Purchasing for Business
   <u>http://www.apple.com/business/vpp/</u>
- App Store Volume Purchasing for Education <u>http://www.apple.com/education/volume-purchase-program/</u>

### Step 4: Install Adobe Photoshop Touch Using Apple Configurator

Connect devices to a sync station and use Apple Configurator to install the Adobe Photohop Touch.

#### To install Adobe Photoshop Touch using Apple Configurator:

- 1. On a sync station, open Apple Configurator.
- 2. Connect one or more devices to a USB port on the computer.

3. Click **Prepare** in the toolbar.

| Name: No Change Unuber sequentially starting at 1 Supervision: OFF Supervised evices can only be configured by Apple Configurator on this Mac. IOS: No Change Frase all contents and settings Restore: Don't Restore Backup Profiles: |  |
|----------------------------------------------------------------------------------------------------|--|
| Supervision: OFF<br>Supervised devices can only be configured<br>by Apple Configurator on this Mac.<br>IOS: No Change<br>Erase all contents and settings<br>Restore: Don't Restore Backup                                             |  |
| Supervised devices can only be configured<br>by Apple Configurator on this Mac.<br>IOS: No Change<br>Erase all contents and settings<br>Restore: Don't Restore Backup                                                                 |  |
| by Apple Configurator on this Mac.<br>IOS: No Change<br>Erase all contents and settings<br>Restore: Don't Restore Backup                                                                                                    |  |
| Erase all contents and settings Restore: Don't Restore Backup                                                                                                    |  |
| Restore: Don't Restore Backup ‡                                                                                                    |  |
|                                                                                                    |  |
| Profiles:                                                                                                    |  |
|                                                                                                    |  |
| No Profiles<br>Cick + to add a profile                                                                                                    |  |
| + - 13                                                                                                    |  |

- 4. Add Adobe Photoshop Touch.
  - a. Click the **Apps** tab.
  - b. Click the **Add** (+) button at the bottom of the pane.

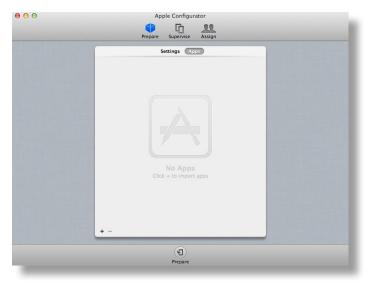

c. Choose the app file (.ipa) for Adobe Photoshop Touch and click **Open**.
 App files are stored in the following location by default:
 ~/Library/Music/iTunes/Mobile Applications/

#### d. Click **OK** when prompted.

| 0 0 0 | Apple Configurator                                                                                                    |
|-------|----------------------------------------------------------------------------------------------------|
|       | S G 11                                                                                                    |
|       | Prepare Supervise Assign                                                                                                    |
|       | A paid app has been imported.<br>Redemption codes must be imported<br>before installing this app on devices.<br>Codes will be redeemed when apps are installed on<br>devices. |
|       | Do not show this message again                                                                                                    |
|       | () ОК                                                                                                    |
|       |                                                                                                    |
|       |                                                                                                    |
|       |                                                                                                    |
|       |                                                                                                    |
|       |                                                                                                    |
|       |                                                                                                    |
|       | + -                                                                                                    |
|       | (B)                                                                                                    |
| -     | Prepare                                                                                                    |
|       |                                                                                                    |

5. Add VPP codes for the app.

a. Double-click the number zero across from the app.

| 00 | Apple Configurator                           |  |
|----|----------------------------------------------|--|
|    | Prepare Supervise Assign                     |  |
|    | Settings Apps                                |  |
|    | Comparison Adobe Photoshop Photo & Video A 0 |  |
|    |                                              |  |
|    |                                              |  |
|    |                                              |  |
|    |                                              |  |
|    |                                              |  |
|    |                                              |  |
|    |                                              |  |
|    |                                              |  |
|    |                                              |  |
|    | + -                                          |  |
|    | (g)<br>Prepare                               |  |

- b. Click the Import Redemption Codes button.
- c. Choose the Excel Spreadsheet (.xls) that contains the VPP codes and click **Open**.
- d. Click the Done button.
- 6. Select the checkbox next to Adobe Photoshop Touch.
- 7. Click the **Prepare** button at the bottom of the window to install the app on the connected device(s).

### Step 5: Enroll Mobile Devices with the JSS

Enroll mobile devices with the JSS so that you can report on Adobe Photoshop Touch and take advantage of other mobile device management features in the Casper Suite. See "Enrolling Mobile Devices with the JSS" in the *Casper Suite Administrator's Guide* for details on enrollment methods and complete enrollment instructions.

# **Reporting on Adobe Photoshop Touch**

After deploying Adobe Photoshop Touch, you can use the JSS to view the redemption status of VPP codes and track which devices have the app installed.

### Viewing the Redemption Status of VPP Codes

Use the Mobile Device App Catalog in the JSS to view the redemption status of your VPP codes. The following information is displayed for VPP codes that are redeemed:

- Date redeemed
- User who redeemed
- Device redeemed from

#### To view the redemption status of VPP codes:

- 1. Log in to the JSS with a web browser.
- 2. Click the Management tab.
- 3. Click the Mobile Device App Catalog link.
- 4. Click the **Edit** link across from the app.
- 5. Click the VPP Codes tab to view the redemption status.

| Colume Purchase Codes         Solume Purchase Codes allow educational institutions to purchase multiple copies of the same application at once and make them available to end users.         Upload VPP Codes         Upload VPP Codes         Total Codes: 8         Redeemed Codes: 1         Available Codes: 7         NotoxXXXXXXXXX Available         XXXXXXXXXXXX Available         XXXXXXXXXXXX Available         XXXXXXXXXXXX Available         XXXXXXXXXXXX Available         XXXXXXXXXXXX Available         XXXXXXXXXXXXX Available         XXXXXXXXXXXXX Available         XXXXXXXXXXXXXX Available         XXXXXXXXXXXXXXXXXXXX Redeemed Not available         XXXXXXXXXXXXXXXXXXXXXXXXXXXXXXXXXXXX                                                                                                    | op Info                              | Scope                                             | OVPP Codes                          |                           |                 |                |
|----------------------------------------------------------------------------------------------------|--------------------------------------|---------------------------------------------------|-------------------------------------|---------------------------|-----------------|----------------|
| of the same application at once and make them available to end users. Upload VPP Codes Clear VPP Codes Total Codes: 8 Redeemed Codes: 1 Available Codes: 7            Total Code         8           Redeemed Codes: 1         Date         Username         Device           XXXXXXXXXXX1         Available         November 2014         November 2014 | Volu                                 | me Purc                                           | hase Code                           | s                         |                 |                |
| of the same application at once and make them available to end users. Upload VPP Codes Clear VPP Codes Total Codes: 8 Redeemed Codes: 1 Available Codes: 7            Total Code         8           Redeemed Codes: 1         Date         Username         Device           XXXXXXXXXXX1         Available         November 2014         November 2014 | Volume                               | Purchase Cor                                      | les allow educati                   | -<br>onal institutions to | nurchase multin | le conies      |
| Ciear VPP Codes<br>Total Codes: 8<br>Redeemed Codes: 1<br>Available Codes: 7<br>Code         Status         Date         Username         Device           XXXXXXXXXXXX         Available                                                                                                    |                                      |                                                   |                                     |                           |                 | ie copies      |
| Total Codes: 8         Redeemed Codes: 1         Available Codes: 7         Code       Status       Date       Username       Device         XXXXXXXXXXX1       Available             XXXXXXXXXXXXX       Available              XXXXXXXXXXXXX4       Available                                                                                                    |                                      |                                                   |                                     |                           |                 |                |
| Referred Codes: 1       Available Codes: 7       Code     Status     Date     Username     Device       XXXXXXXXXXXXX     Available          XXXXXXXXXXXXXXX     Available          XXXXXXXXXXXXXXXXXX     Available          XXXXXXXXXXXXXXXXXXXXXXXXXXXXXXX     Available          XXXXXXXXXXXXXXXXXXXXXXXXXXXXXXX     Available          XXXXXXXXXXXXXXXXXXXXXXXXXXXXXXXXXXXX                                                                                                    | Clear VP                             | P Codes                                           |                                     |                           |                 |                |
| Available Codes: 7       Code     Status     Date     Username     Device       XXXXXXXXXXXX1     Available          XXXXXXXXXXXXX3     Available          XXXXXXXXXXXXXX4     Available          XXXXXXXXXXXXXXX     Available          XXXXXXXXXXXXXX     Available          XXXXXXXXXXXXXX     Available          XXXXXXXXXXXXXXXXXX     Available          XXXXXXXXXXXXXXXXXXXXXXXXXXXXXXXXXXXX                                                                                                    |                                      | Total Code                                        | s: 8                                |                           |                 |                |
| Available Codes: 7       Code     Status     Date     Username     Device       XXXXXXXXXXX1     Available          XXXXXXXXXXX3     Available          XXXXXXXXXXX4     Available          XXXXXXXXXXXX5     Available          XXXXXXXXXXX5     Available          XXXXXXXXXXXX5     Available          XXXXXXXXXXXX     Available          XXXXXXXXXXXX     Available          XXXXXXXXXXXX     Available                                                                                                    | Red                                  | eemed Code                                        | s: 1                                |                           |                 |                |
| XXXXXXXXXXXX     Available       XXXXXXXXXXXXX     Available       XXXXXXXXXXXXX     Available       XXXXXXXXXXXX     Available       XXXXXXXXXXXX     Available       XXXXXXXXXXXX     Available       XXXXXXXXXXXX     Available       XXXXXXXXXXXX     Available       XXXXXXXXXXXX     Available       XXXXXXXXXXXXX     Available       XXXXXXXXXXXXX     Available                                                                                                    |                                      |                                                   |                                     |                           |                 |                |
| XXXXXXXXXXXXX     Available       XXXXXXXXXXXXXXX     Available       XXXXXXXXXXXXXXX     Available       XXXXXXXXXXXXXXXXX     Available       XXXXXXXXXXXXXXXXX     Available       XXXXXXXXXXXXXXX     Available       XXXXXXXXXXXXXXX     Available       XXXXXXXXXXXXXXX     Available       XXXXXXXXXXXXXX     Available       XXXXXXXXXXXXXXXXXXXXXXXXXXXXXXXXXXXX                                                                                                    |                                      |                                                   |                                     |                           |                 |                |
| XXXXXXXXXXXX Available<br>XXXXXXXXXXXX Available<br>XXXXXXXXXXXXX Available<br>XXXXXXXXXXXX Available<br>XXXXXXXXXXXX Available<br>XXXXXXXXXXXX Available                                                                                                    |                                      | Code                                              | Status                              | Date                      | Username        | Device         |
| XXXXXXXXXXX Available<br>XXXXXXXXXXXXX Available<br>XXXXXXXXXXXXX Available<br>XXXXXXXXXXXXX Available<br>XXXXXXXXXXXXX Available                                                                                                    | XXXX                                 | XXXXXXXX1                                         | Available                           |                           |                 |                |
| XXXXXXXXXXXXX Available<br>XXXXXXXXXXXXXX Available<br>XXXXXXXXXXXXXXX Available<br>XXXXXXXXXXXXX Available                                                                                                    | VVVV                                 | XXXXXXXX2                                         | Available                           |                           |                 |                |
| XXXXXXXXXXXX Available<br>XXXXXXXXXXXX Available<br>XXXXXXXXXXXXX Available                                                                                                    | ~~~~                                 | / / / / / / / / / / / / / / / / / / / /           | Available                           |                           |                 |                |
| XXXXXXXXXXXX Available<br>XXXXXXXXXXXX Available                                                                                                    |                                      | ~~~~~                                             |                                     |                           |                 |                |
| XXXXXXXXXX7 Available                                                                                                    | XXXX                                 |                                                   | Available                           |                           |                 |                |
|                                                                                                    | XXXX<br>XXXX                         | XXXXXXXX4                                         |                                     |                           |                 |                |
| XXXXXXXXXXX Redeemed Not available janedoe QA-Table1-iPad                                                                                                    | XXXX<br>XXXX<br>XXXX                 | XXXXXXXX4<br>XXXXXXXX5                            | Available                           |                           |                 |                |
|                                                                                                    | XXX0<br>XXX0<br>XXX0<br>XXX0         | (XXXXXXXX4<br>(XXXXXXXX5<br>(XXXXXXX6             | Available<br>Available              |                           |                 |                |
|                                                                                                    | XXX0<br>XXX0<br>XXX0<br>XXX0<br>XXX0 | (XXXXXXXX4<br>(XXXXXXX5<br>(XXXXXXX6<br>(XXXXXXX7 | Available<br>Available<br>Available | Not available             | janedoe         | QA-Table1-iPad |
|                                                                                                    | XXX0<br>XXX0<br>XXX0<br>XXX0<br>XXX0 | (XXXXXXXX4<br>(XXXXXXX5<br>(XXXXXXX6<br>(XXXXXXX7 | Available<br>Available<br>Available | Not available             | janedoe         | QA-Table1-iPad |
|                                                                                                    | XXX0<br>XXX0<br>XXX0<br>XXX0<br>XXX0 | (XXXXXXXX4<br>(XXXXXXX5<br>(XXXXXXX6<br>(XXXXXXX7 | Available<br>Available<br>Available | Not available             | janedoe         | QA-Table1-iPad |

### Tracking Which Devices Have Adobe Photoshop Touch Installed

To track which devices have Adobe Photoshop Touch installed, create and save an advanced mobile device search in the JSS. Each time you perform the search, the JSS returns an up-todate list of devices that have Adobe Photoshop Touch installed. The search is saved on the main Inventory page in the JSS.

#### To create and save an advanced mobile device search:

- 1. Log in to the JSS with a web browser.
- 2. Click the **Inventory** tab.
- 3. Click the **Mobile Devices** link.
- 4. Click the **Advanced Search** link.
- 5. Enter a name for the search and select the **Save this Report** checkbox.

| 0      | <b>Q</b> |                            |    |
|--------|----------|----------------------------|----|
| eneral | Criteria | Display Fields             |    |
|        |          |                            |    |
|        | Rep      | ort Name:                  |    |
|        | Save th  | is Report: 🗌               |    |
|        |          | View As: Standard Web Page | \$ |
|        |          |                            |    |
|        |          |                            |    |
|        |          |                            |    |

- 6. Click the **Criteria** tab.
- 7. In the list of categories, click Add (+) across from Apps.

| ()<br>eneral | Q<br>Criteria | Display Fields                |          |   |   |
|--------------|---------------|-------------------------------|----------|---|---|
|              | Field         | Search Type                   | Criteria | - | + |
|              |               | General Information           |          |   | • |
|              |               | Mobile Device Details         |          |   |   |
|              |               | Location                      |          |   | ۲ |
|              |               | Purchasing                    |          |   | ۲ |
|              |               | Apps                          |          |   | ۲ |
|              |               | Security                      |          |   | ۲ |
|              |               | Network                       |          |   | ۲ |
|              |               | Certificates                  |          |   | ۲ |
|              |               | <b>Configuration Profiles</b> |          |   | ۲ |
|              |               | Provisioning Profiles         |          |   | ۲ |
|              |               |                               |          |   |   |

- 8. Click **App Name** in the list of items.
- 9. Choose "has" from the pop-up menu.
- 10. Type "Photoshop Touch" in the text field.

| i)<br>neral            | Q<br>Criteria | Display Fields |                 |   |          |
|------------------------|---------------|----------------|-----------------|---|----------|
|                        | Field         | Search Type    | Criteria        | - | +        |
|                        |               | General Inform | nation          |   | ۲        |
| Mobile Device Details  |               |                |                 |   | $\oplus$ |
| Location               |               |                |                 |   | ۲        |
| Purchasing             |               |                |                 |   | $\oplus$ |
|                        |               | Арр            | s               |   |          |
| Ар                     | p Name        | has \$         | Photoshop Touch |   | $\oplus$ |
|                        |               | Security       | ,               |   | $\oplus$ |
| Network                |               |                |                 |   | $\oplus$ |
| Certificates           |               |                |                 |   | ۲        |
| Configuration Profiles |               |                |                 |   | ۲        |
| Provisioning Profiles  |               |                |                 |   | ۲        |
|                        |               |                |                 |   |          |

11. Click Search.

The JSS returns a list of devices that have Adobe Photoshop Touch installed.